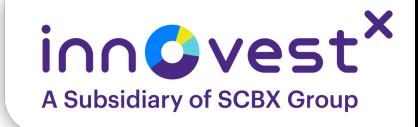

# คู่มือการใช้งานเบื้องต้น เพื่อลงทุนหุ้นต่างประเทศ (InnovestX Global Trade) ผ่านเว็บไซต์

InnovestX Securities Co., Ltd.

# **Content**

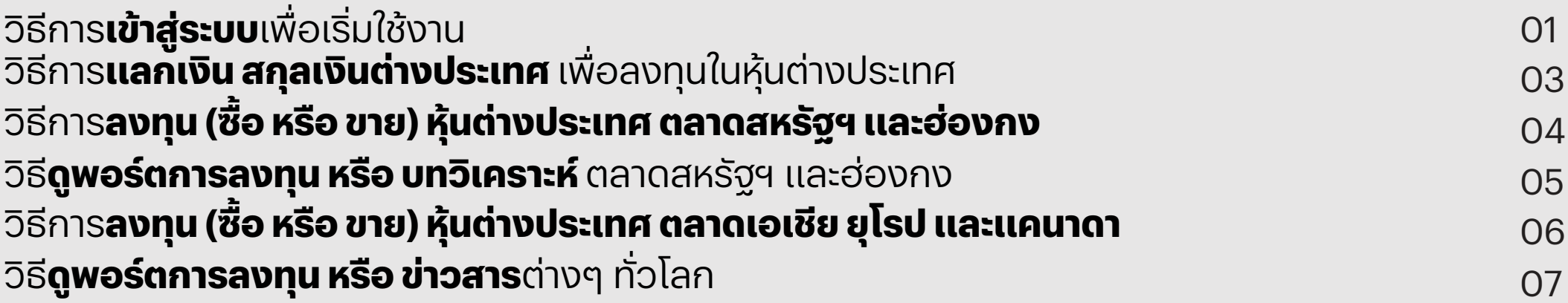

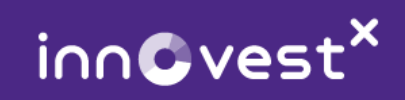

# เข้าสู่ระบบเพื่อเริ่มใช้งาน InnovestX Global Trade

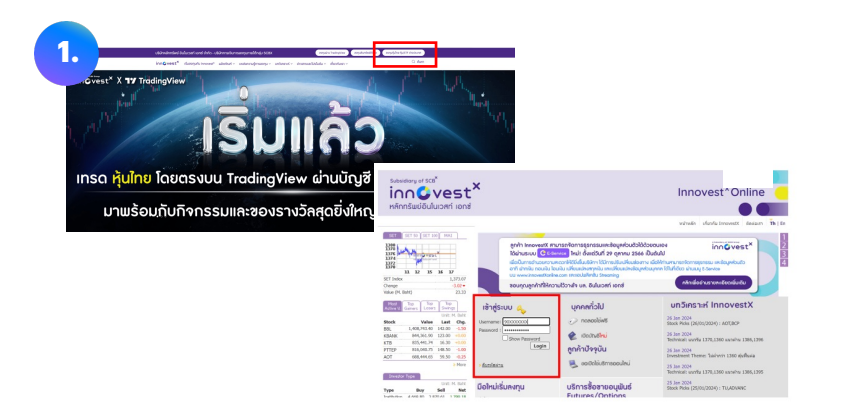

- เข้าเว็บไซต์www.innovestx.co.th และคลิก 'ลงทุนหุ้นไทย หุ้น / ETF ต่างประเทศ' ที่มุม ขวาบน
- ระบบจะพาไปที่หน้า Webtrade
- เข้าสู่ระบบโดยใส่ Username และ Password ของท่าน (Username และ Password เดียวกับที่เข้า Streaming) โดย Username คือ เลขที่บัญชีหุ้นไทย (เลขหลักที่ 3 เป็นเลข 2) ท่านสามารถดูเลขที่บัญชีของท่านได้ในแอป InnovestX โดยเลือก 'Profile' มุมขวาบน และเลือก 'บัญชีของฉัน' หากลืมรหัสผ่าน เลือก 'ลืมรหัสผ่าน'

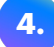

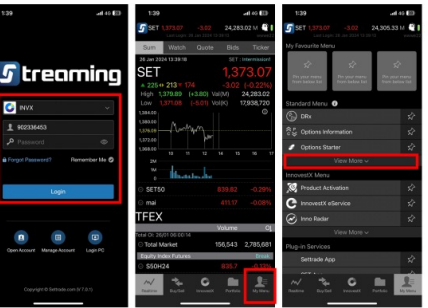

- เปิดแอป Streaming เข้าสู่ระบบ และเลือก My Menu
- กด View More ที่ Standard Menu
- เลือก Login PC และกดเลือกบัญชีINVX
- ใส่รหัส PIN และกด Continue

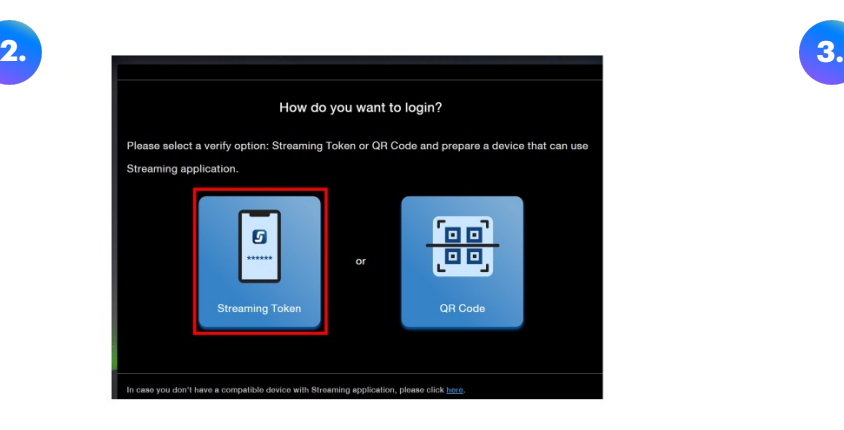

- ยืนยันตัวตนผ่าน 2FA (2 Factor Authentication)
- โดยสามารถเลือก Log-in ผ่าน Streaming Token หรือ QR code
- **วิธีที่1:** เลือก Log-in ผ่าน Streaming Token

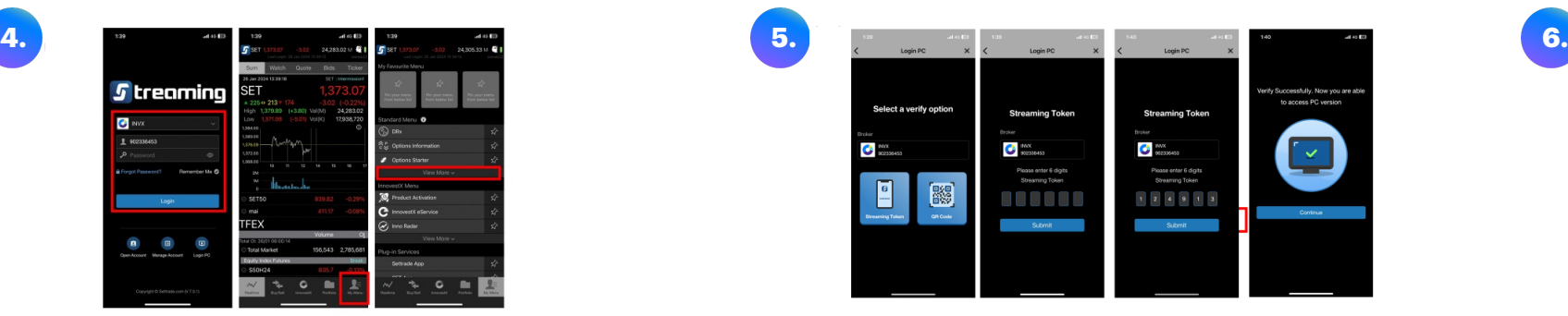

- เลือก Streaming Token และใส่ Streaming Token ที่ได้จาก เว็บไซต์และกด Submit
- กด Continue เพื่อใช้งานผ่านเว็บไซต์

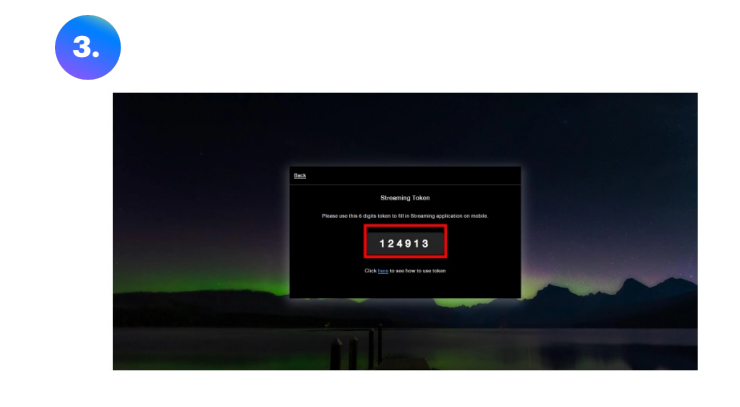

• Streaming Token จะปรากฏ เพื่อใช้สําหรับ Log-in ผ่านแอป Streaming

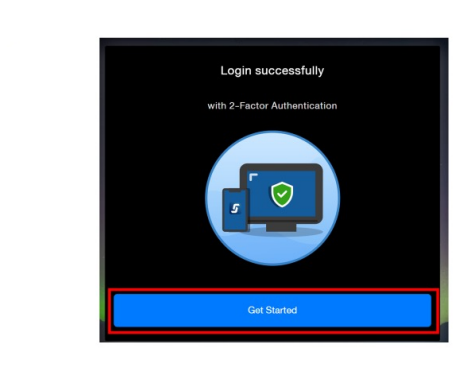

- $\cdot$  เข้าสู่ระบบ InnovestXonline ผ่านเว็บไซต์สำเร็จ
- กดปุ่ม Get Started เพื่อใช้งานที่เว็บไซต์

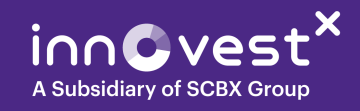

# เข้าสู่ระบบ เพื่อเริ่มใช้งาน InnovestX Global Trade

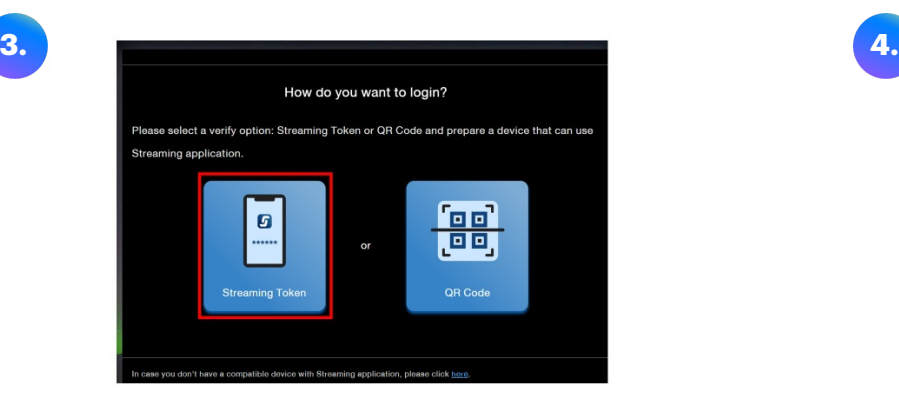

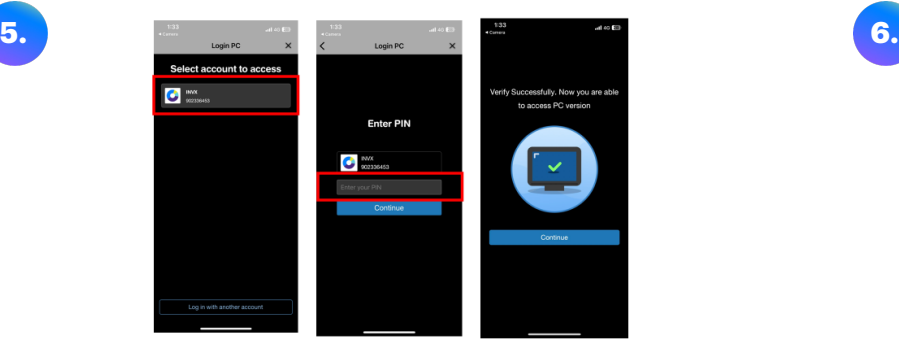

- ระบบจะพาไปที่แอป Streaming
- เลือกบัญชีINVX ใส่รหัส PIN และกด Continue
- กด Continue เพื่อใช้งานผ่านเว็บไซต์

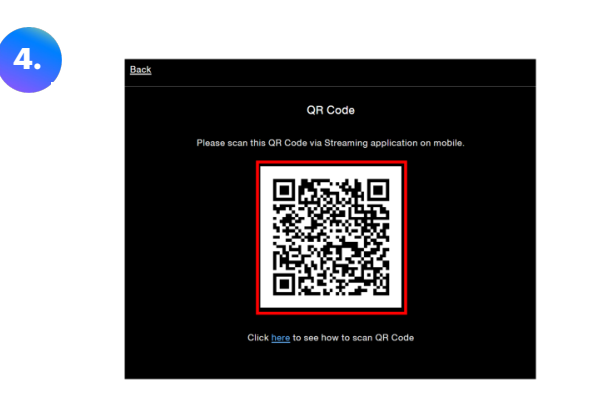

• หรือ**วิธีที่2** เลือก Log-in ผ่าน QR code • สามารถใช้QR code reader หรือเปิดกล้องผ่านมือถือ เพื่อสแกน QR code ที่ปรากฏ และทําการ Log-in ผ่านแอป Streaming

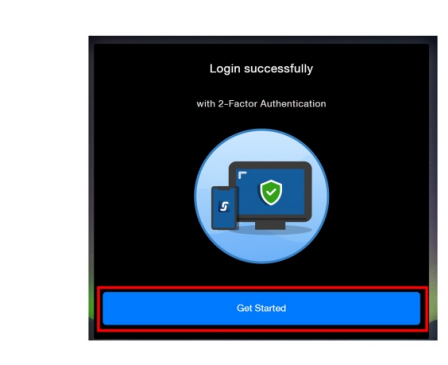

- เข้าสู่ระบบ InnovestXonline ผ่านเว็บไซต์สําเร็จ
- กดปุ่ม Get Started เพื่อใช้งานที่เว็บไซต์

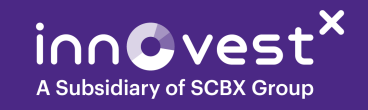

# แลกเงิน สกุลเงินต่างประเทศ เพื่อลงทุนในหุ้นต่างประเทศ

แลกเงินผ่านแอป InnovestX เพื่อลงทุนได้ทันที

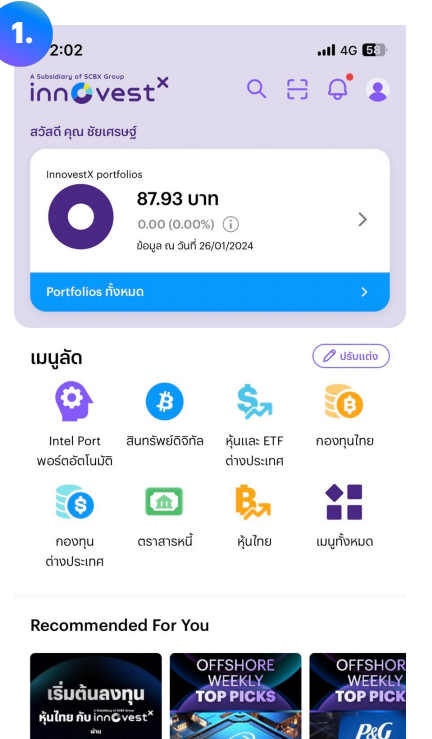

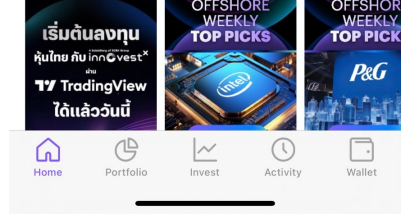

• เปิดแอป InnovestX และเข้าสู่ระบบ • เลือก Wallet ที่เมนูด้านล่าง

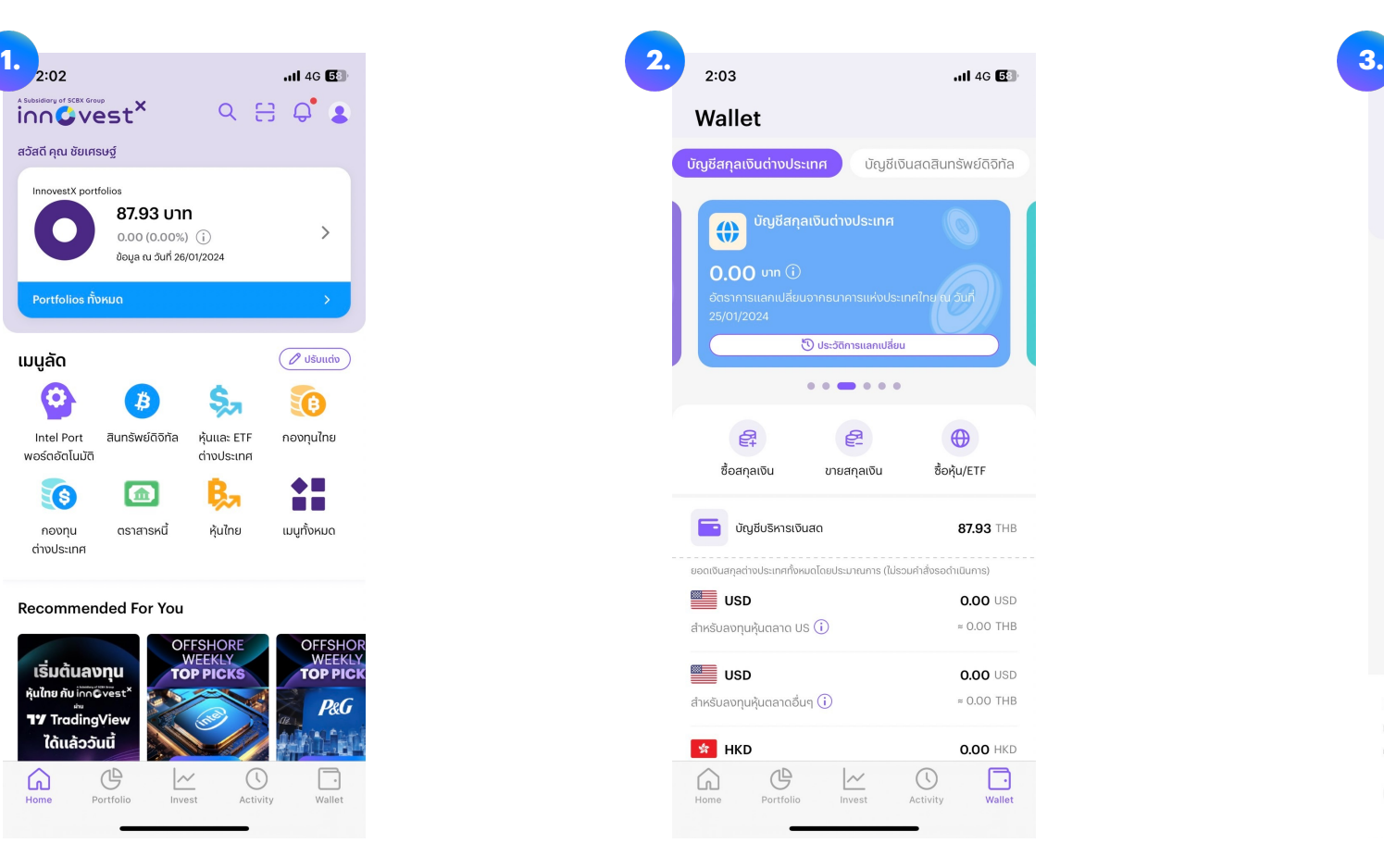

- 
- เลือก 'บัญชีสกุลเงินต่างประเทศ'
- แล้วเลือก Wallet สกุลเงิน ตามตลาด ที่ต้องการลงทุน

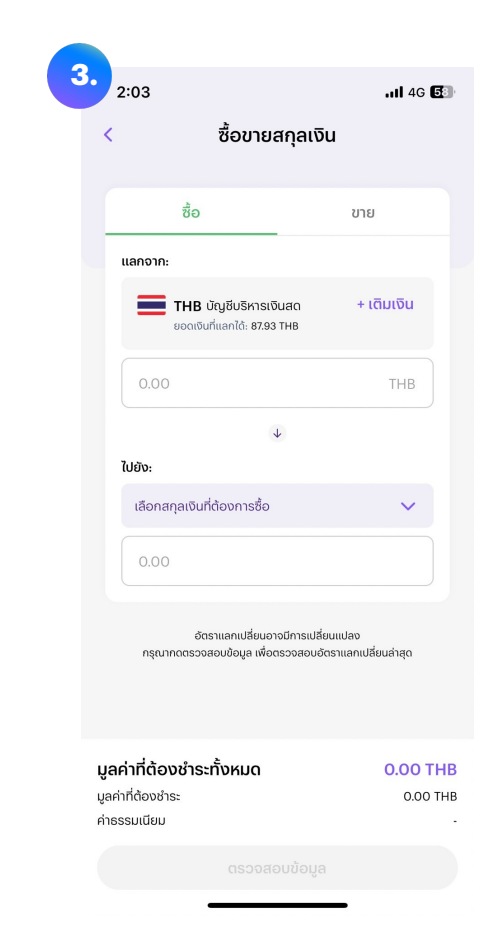

- หากเงินในบัญชีบริหารเงินสดไม่เพียงพอ เลือก 'เติมเงิน' เพื่อเติมเงินในบัญชี
- ใส่จํานวนเงินที่ต้องการแลก
- กด 'ตรวจสอบข้อมูล'
- เมื่อตรวจสอบเรียบร้อยแล้ว กด 'ยืนยัน'

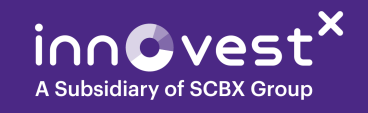

### ลงทุน (ซื้อ หรือ ขาย) หุ้นต่างประเทศ ตลาดสหรัฐฯ และฮ่องกง ผ่าน Ir เมื่อเข้าสู่ระบบเรียบร้อยแล้ว

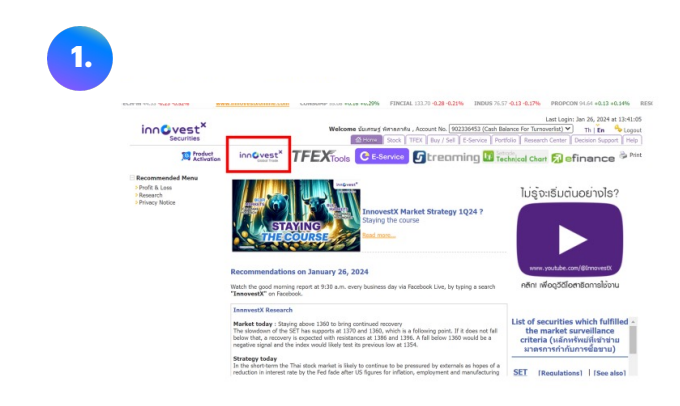

• เลือก InnovestX Global Trade ที่เมนูด้านบน

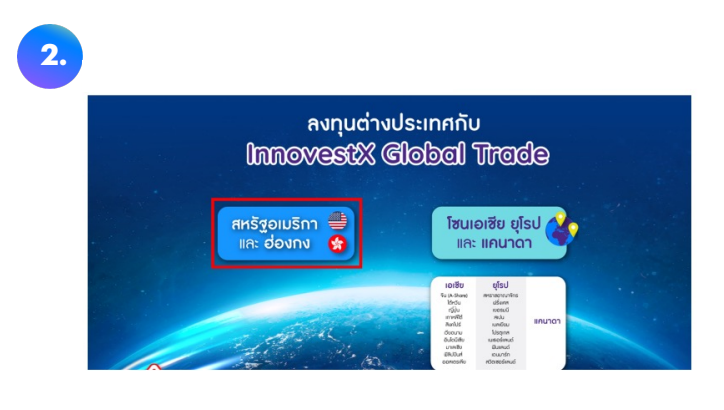

• เลือกตลาด 'ตลาดสหรัฐอเมริกา และฮ่องกง'

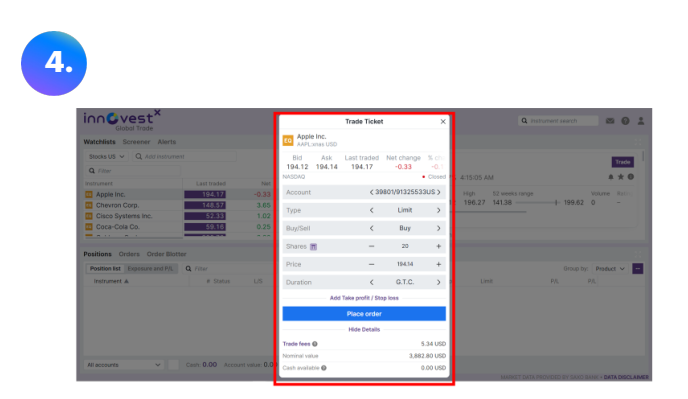

• ใส่ข้อมูลคำสั่งซื้อขาย

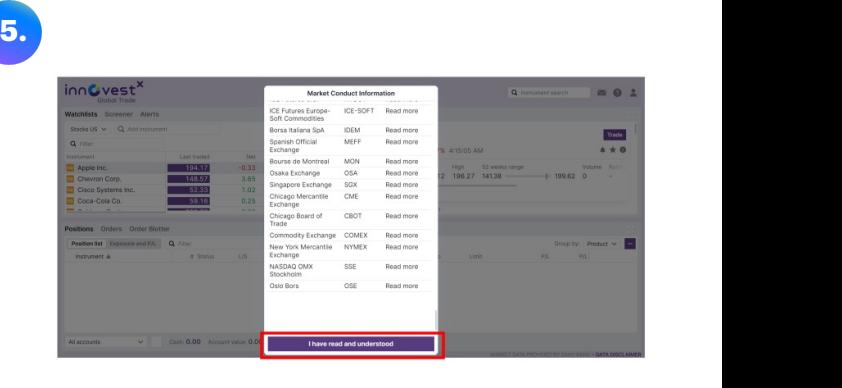

• อ่านข้อมูล และกดยืนยัน

คู่มือการใช้งานโดยละเอียด คลิก PowerPoint Presentation (innovestx.co.th)

### ดูพอร์ต หรือ บทวิเคราะห์และเหตุการณ์สําคัญต่างๆ ของตลาดสหรัฐฯ และฮ่องกง ผ่าน InnovestX Global Trade

#### Portfolio

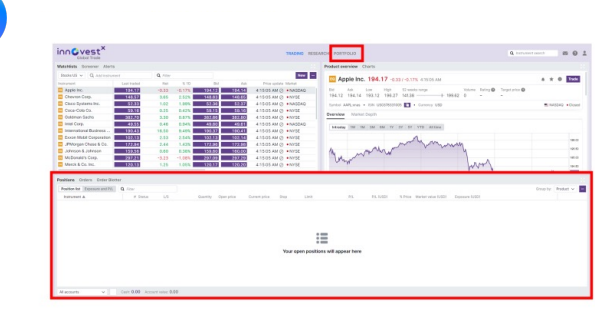

**1.**

• กดปุ่ม Portfolio ที่แถบด้านบน เพื่อดูรายละเอียด พอร์ตของคุณ

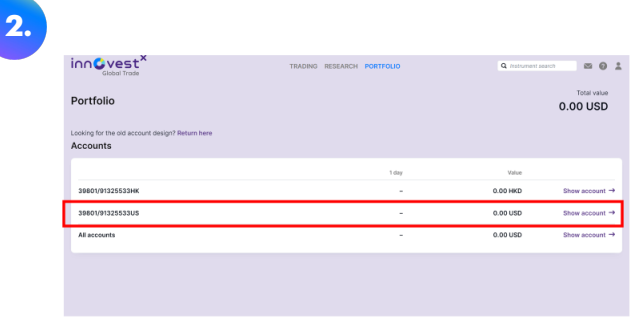

• เลือกบัญชีที่ต้องการดู (สหรัฐฯ หรือ ฮ่องกง หรือ ทั้ งหมด) โดยกด 'Show account' บัญชีที่ต้องการ

#### Research

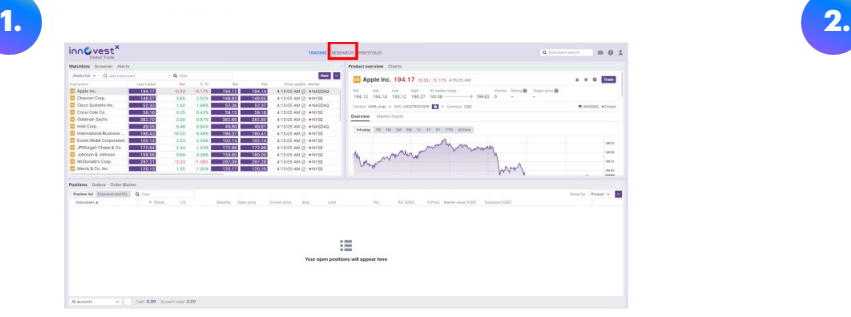

• กดปุ่ม Research ที่แถบด้านบน เพื่ออ่านข่าวสาร หรือ บทวิเคราะห์

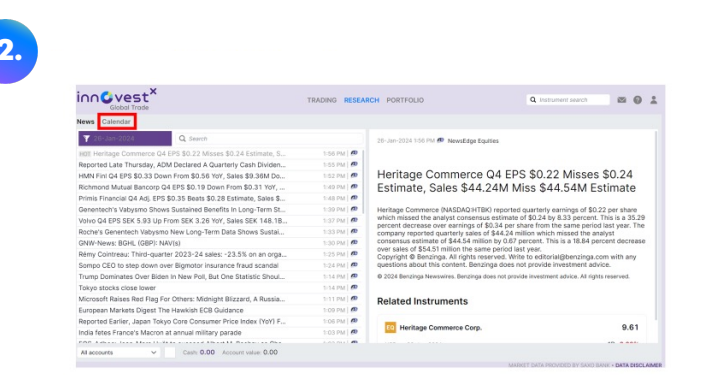

• กดปุ่ม Calendar เพื่อดูปฏิทินเหตุการณ์สําคัญต่างๆ

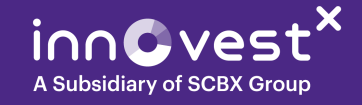

### ลงทุน (ซื้อ หรือ ขาย) ตลาดเอเชีย ยุโรป และแคนาดาผ่าน InnovestX เ เมื่อเข้าสู่ระบบเรียบร้อยแล้ว

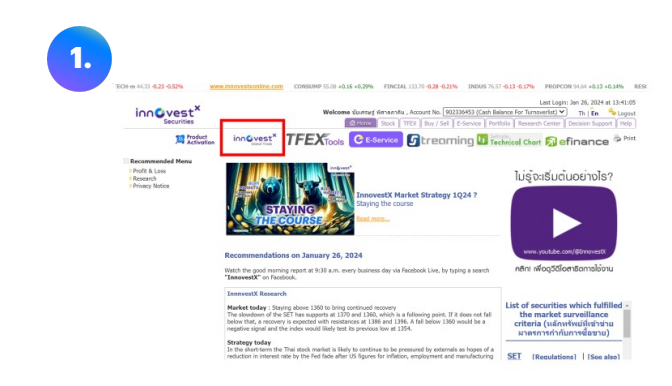

• เลือก InnovestX Global Trade ที่เมนูด้านบน • เลือกตลาด 'เอเชีย ยุโรป และแคนาดา'

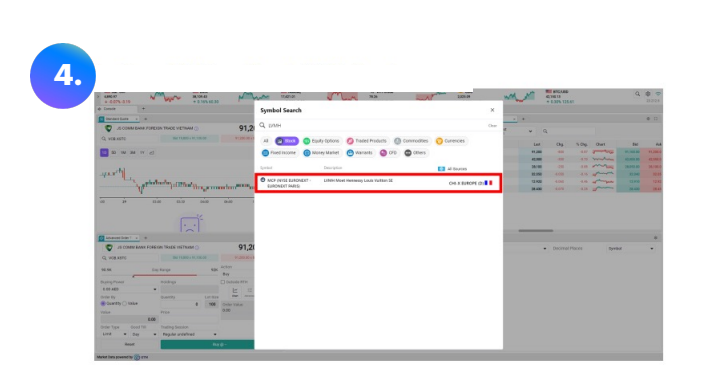

- เลือก Filter 'Stock'
- พิมพ์ตัวย่อ หรือชื่อหุ้น หรือรหัสหุ้น

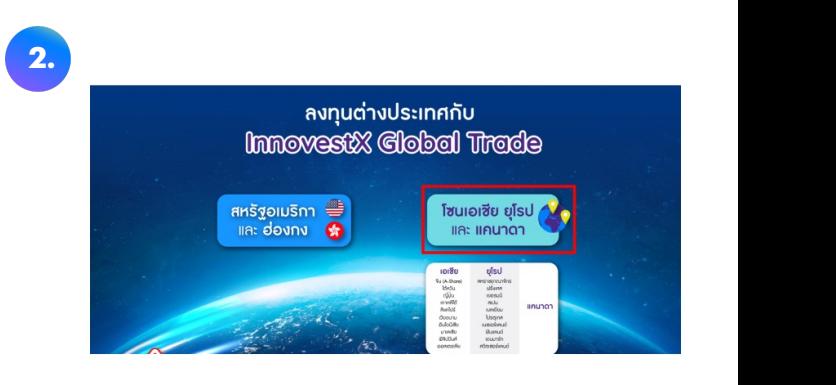

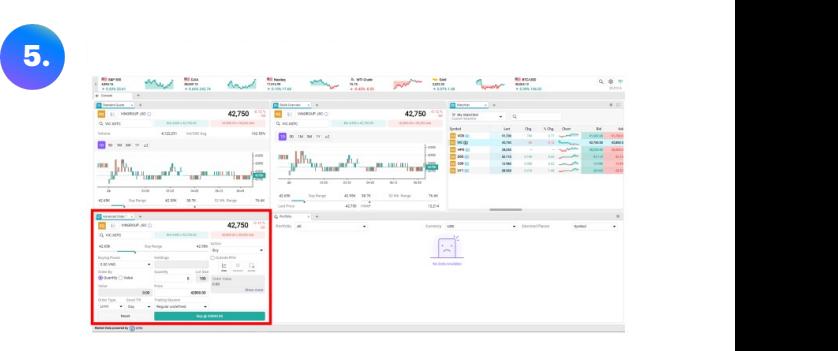

• ใส่ข้อมูลคำสั่งซื้อขาย และกดปุ่ม Buy / Sell

คู่มือการใช้งานโดยละเอียด คลิก web trade users manual.pdf (innovestx.co.th)

## ดูพอร์ตการลงทุน หรือ ข่าวสารต่างๆ ทั่วโลก ตลาดเอเชีย ยุโรป แคนาดา ผ่าน InnovestX Global Trade

#### Portfolio

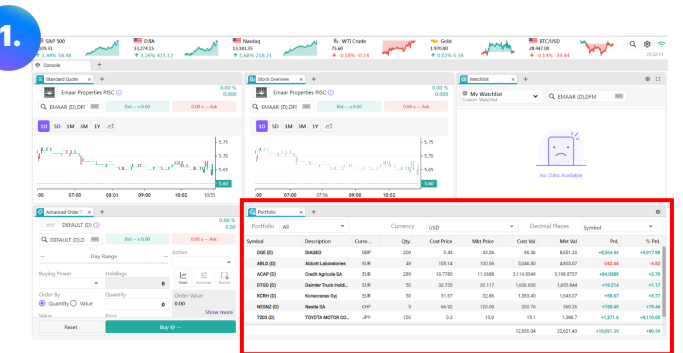

• เลือกเมนูPortfolio ที่หน้า console หลัก

#### News

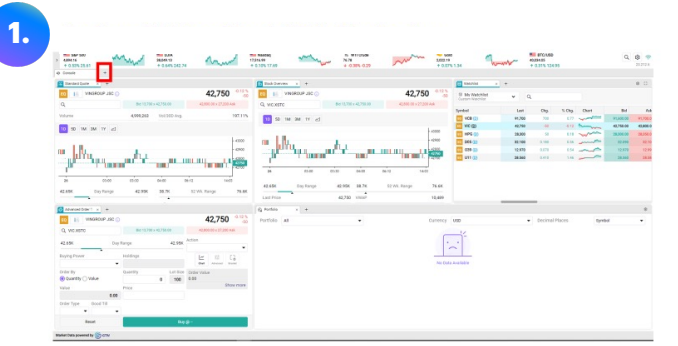

• กดเครื่องหมาย "+" ด้านซ้ายบน (ขวามือของเมนู Console)

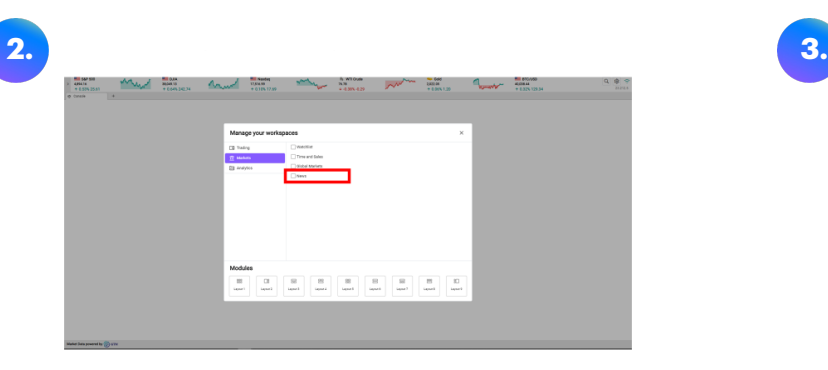

• กดแถบ Market และเลือกเมนูต้องการ เช่น News

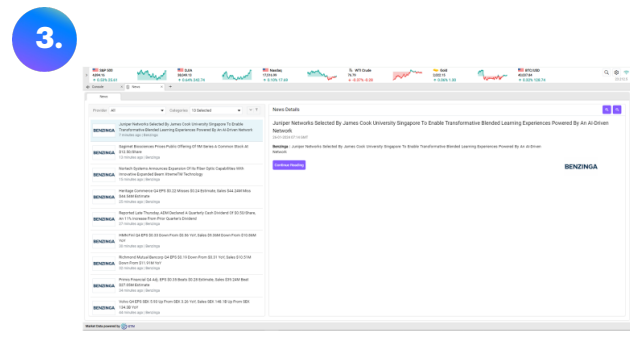

• ระบบจะแสดงข้อมูลข่าวสารต่างๆ ทั่วโลก

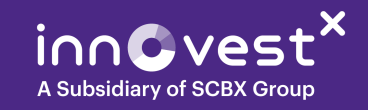

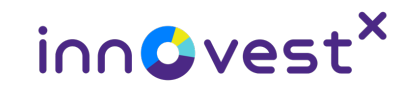

### หากต้องการสอบถามข้อมูลเพิ่มเติม ติดต่อได้ที่ผู้แนะนําการลงทุนของท่าน หรือ InnovestX Call Center 02-949-1999

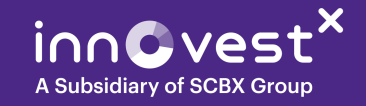